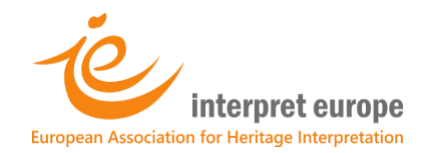

# IE Digital Library – How to register

In 5 steps

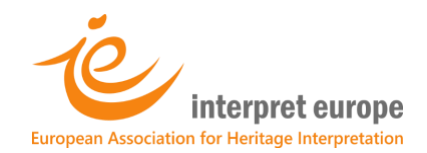

## **Register for the IE Digital Library**

### **1. On IE website, log into your member area:** <https://members.interpret-europe.net/login/>

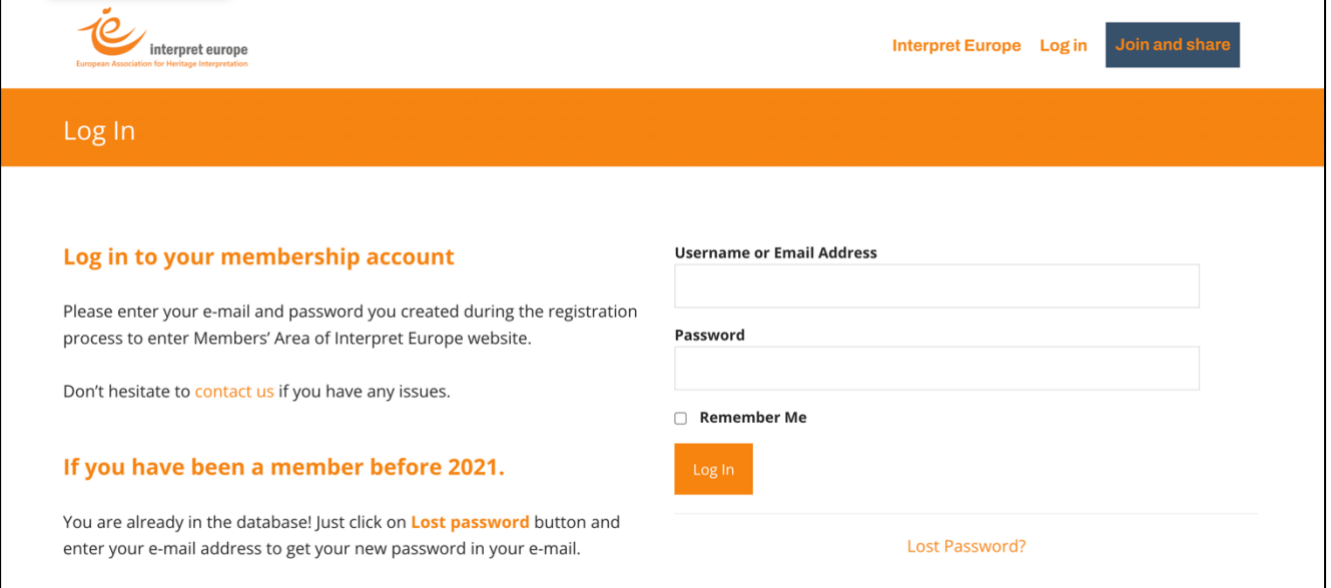

**2. In the top menu, click on "Members' area" and select "IE Digital Library"**

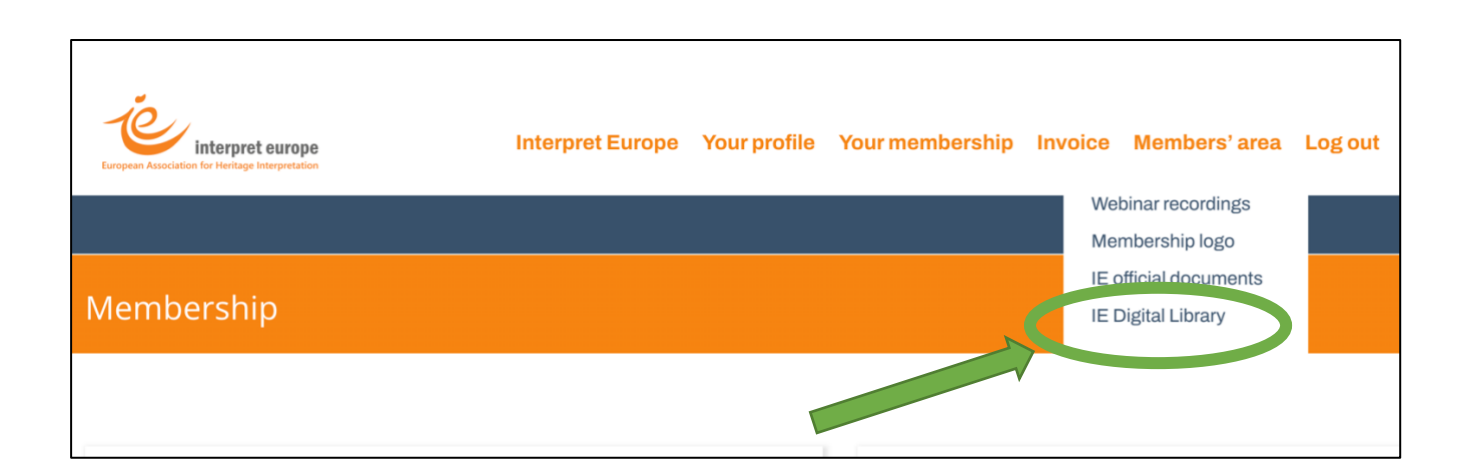

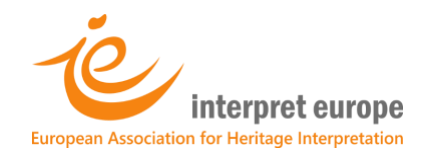

#### **3. Under "First access only", click on the link as shown below**

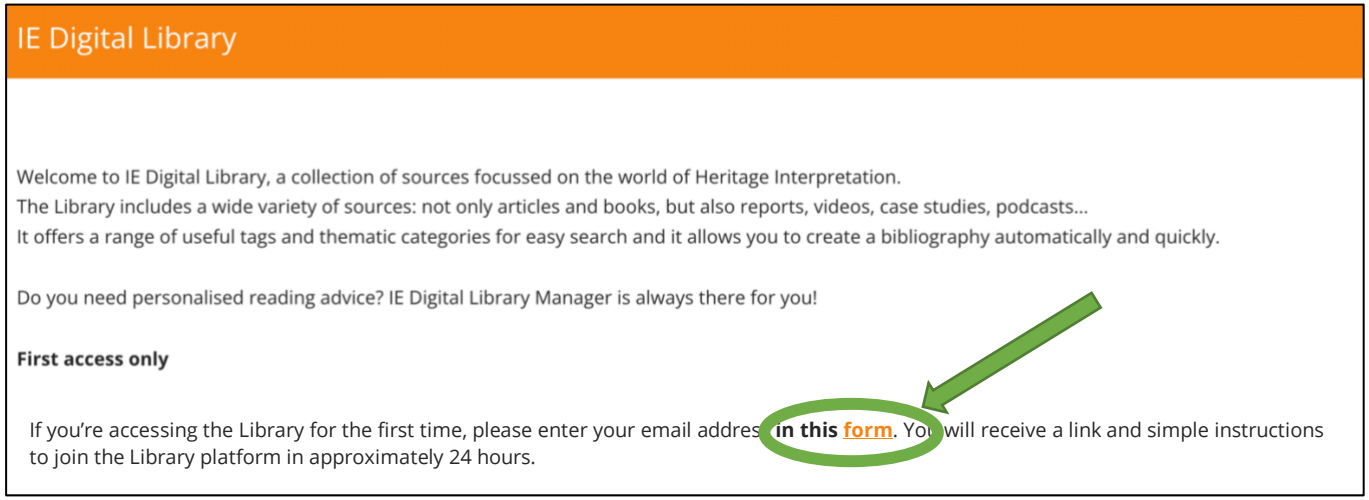

### **4. A Registration form will open. Please enter your email and click on "Submit"**

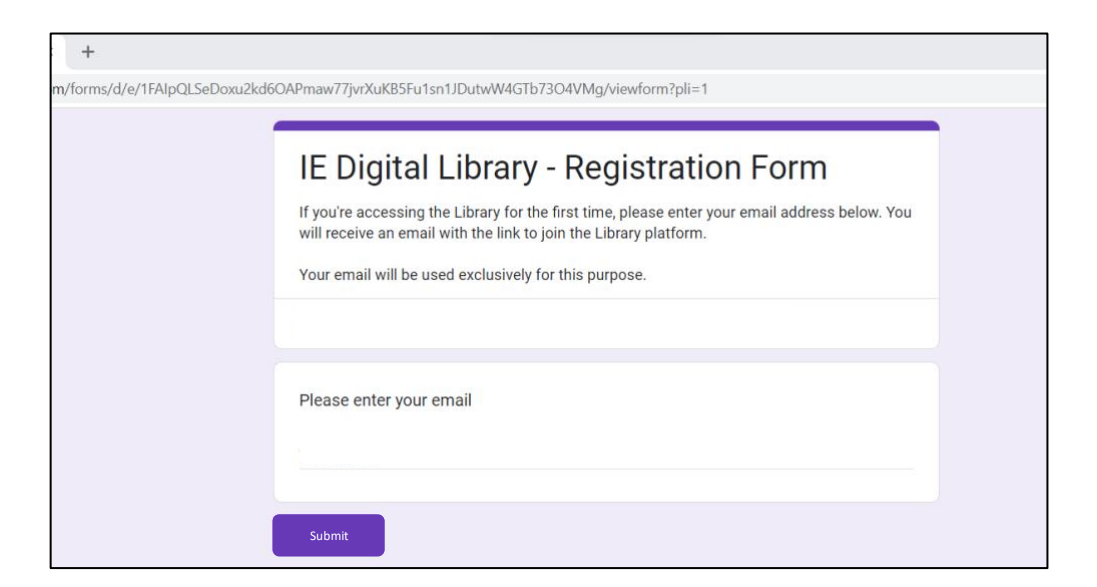

**5. Your registration is now being processed by the Library Manager. You will soon receive an email with a link to join the IE Digital Library and simple instructions to help you (you should receive them in approx. 24h).**

**If you experience any problems, feel free to contact us on:** [library@interpret-europe.net](mailto:library@interpret-europe.net)